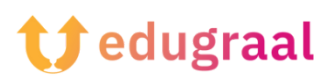

## **Παιδαγωγική Εργαλειοθήκη Διαδικτυακοί πόροι**

## **Fonty**

## **Σύνδεσμος:**

**[https://play.google.com/store/apps/details?id=com.palabs.fonty&hl=](https://play.google.com/store/apps/details?id=com.palabs.fonty&hl=it&gl=US&pli=1) [it&gl=US&pli=1](https://play.google.com/store/apps/details?id=com.palabs.fonty&hl=it&gl=US&pli=1)**

## **Κατηγορία: Δημιουργία γραμματοσειράς**

Το Fonty είναι μια δωρεάν εφαρμογή που σας επιτρέπει να φτιάχνετε χειρόγραφες γραμματοσειρές ή/και να προσαρμόζετε τις υπάρχουσες. Η διεπαφή της είναι εξαιρετικά εύκολη στη χρήση.

Αφού κατεβάσετε και εκκινήσετε το Fonty στη συσκευή σας, θα σας ζητηθεί αν θέλετε ένα ήδη υπάρχον στυλ ή να δημιουργήσετε το δικό σας. Το κουμπί New σας επιτρέπει να δημιουργήσετε μια γραμματοσειρά από το μηδέν- το κουμπί Open για να εισαγάγετε μια τρέχουσα γραμματοσειρά ή να τροποποιήσετε μια που περιλαμβάνεται στην εφαρμογή.

Στη συνέχεια, συμπληρώστε τη φόρμα που βλέπετε στην οθόνη. Εισάγετε, λοιπόν, το όνομα της γραμματοσειράς στο πεδίο κειμένου Title, το όνομά σας στο πεδίο Author, επιλέξτε τη γλώσσα στην οποία ανήκει η γραμματοσειρά από την κατάλληλη περιοχή κ.ο.κ. Στη συνέχεια, για να προχωρήσετε στην πραγματική δημιουργία της γραμματοσειράς, κάντε κλικ στο σύμβολο (✓) στην επάνω δεξιά γωνία.

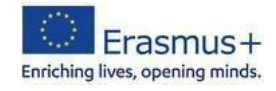

Στην οθόνη που ανοίγει, σχεδιάστε τη γραμματοσειρά στο τετράγωνο φύλλο που εμφανίζεται στην οθόνη ακολουθώντας τις οδηγίες του παραδείγματος γραμματοσειράς. Εάν επιθυμείτε, μπορείτε επίσης να αλλάξετε τα χαρακτηριστικά των εργαλείων που παρέχει η εφαρμογή: πατώντας στο σύμβολο του πινέλου, μπορείτε να αλλάξετε τα χαρακτηριστικά του πινέλου- πατώντας στο σύμβολο της γόμας, μπορείτε να αλλάξετε το μέγεθος της γόμας που θα σβηστεί κ.ο.κ.

Μόλις ολοκληρώσετε τη σχεδίαση του πρώτου χαρακτήρα γραμματοσειράς, προχωρήστε στον επόμενο πατώντας το σύμβολο (>) που είναι τοποθετημένο σε εσοχή στα δεξιά. Όταν ολοκληρώσετε τη δημιουργία όλων των χαρακτήρων γραμματοσειράς, πατήστε το σύμβολο (→) στην επάνω δεξιά γωνία και δοκιμάστε τη γραμματοσειρά που σχεδιάσατε στην επόμενη οθόνη πληκτρολογώντας κάποιο κείμενο που θα επιλέξατε. Αν είστε ικανοποιημένοι με το αποτέλεσμα, εξάγετε τη γραμματοσειρά σας πατώντας το κουμπί Κοινή χρήση και επιλέγοντας στη συνέχεια μία από τις διαθέσιμες επιλογές κοινής χρήσης (π.χ. ηλεκτρονικό ταχυδρομείο, αποθήκευση στο δίσκο κ.λπ.).

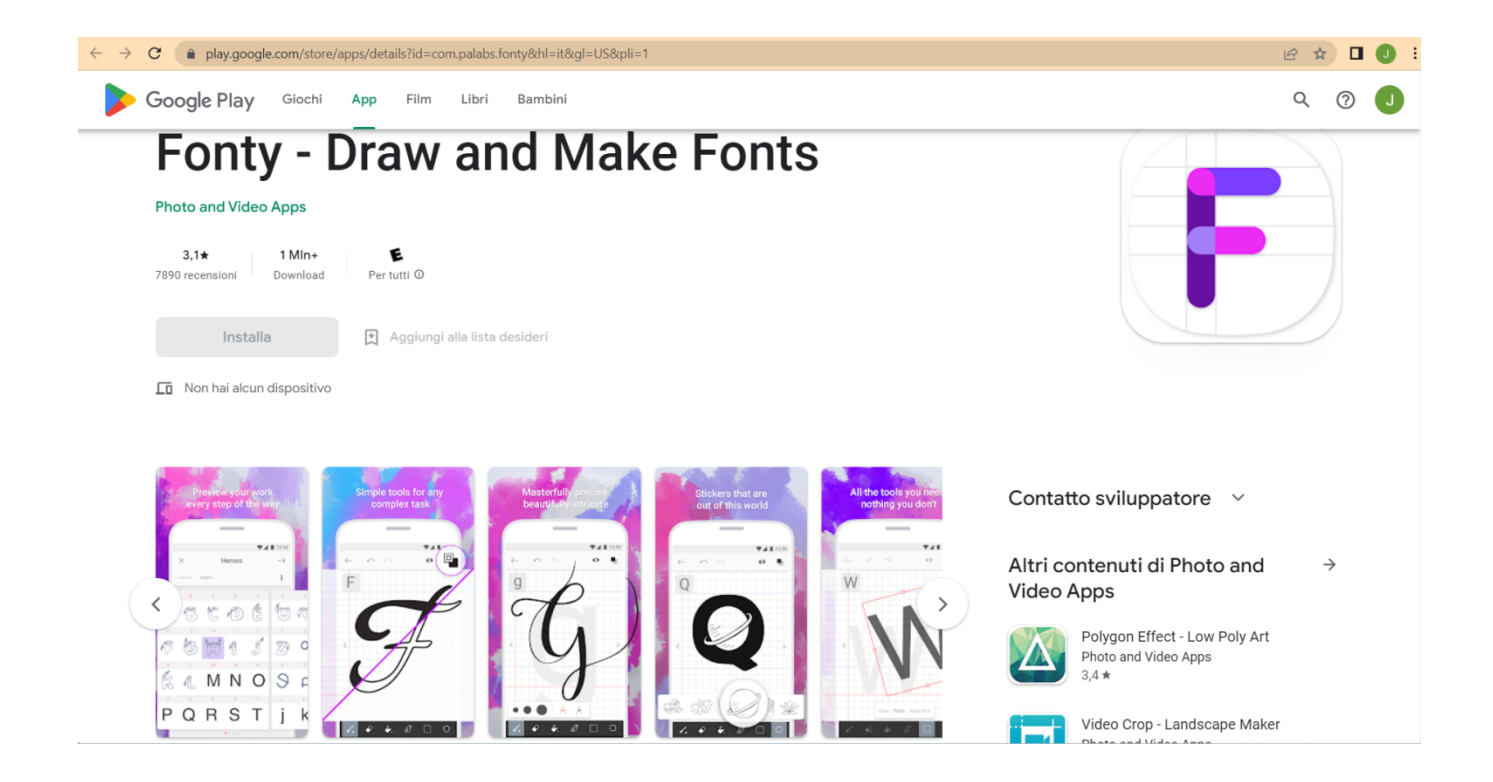

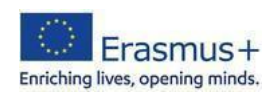